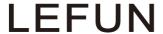

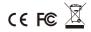

## Wireless Cloud Camera

Quick Installation Guide

Website: www.lefunsmart.com E-mail: support@lefunsmart.com

**Note:** Due to the continuous updating of the product and software, there may be a discrepancy between the operating guide and the APP interface. All the instructions are subject to the actual operation interface.

### **Table of Contents**

| Welcome·····                                                                                                    | 1           |
|----------------------------------------------------------------------------------------------------|-------------|
| Important Security Warning                                                                                                    | 1           |
| Important Safeguards and Warnings                                                                                                    | 2           |
| 1. Features and Specification                                                                                                    | 4           |
| 1.1 Overview 1.2 Features                                                                                                    |             |
| 2. Device Overview                                                                                                    | 6           |
| 3. Connection & Installation ·····                                                                                                    | 7           |
| 3.1 Connection Guide  3.2 Installation Guide                                                                                               |             |
| 4. Camera Access Setup·····                                                                                                    | 7           |
| 4.1 Download and Sign Up the MIPC  4.1.1 Download the MIPC  4.1.2 Sign Up an Account  4.2 Wi-Fi Setup on Mobile  4.3 Wired Setup on Mobile | 8<br>8<br>9 |
| 4.4 Local Web Access Setup                                                                                                    |             |
| 5. Operation on Main Interface                                                                                                    |             |
| 5.1 Tab 1: Add Device Button                                                                                                    | 15          |

| 5.2 Tab 2: Device List                  | 16 |
|-----------------------------------------|----|
| 5.3 Tab 3: Account Settings             | 16 |
| 6. Operation on Device Interface · · ·  | 17 |
| 6.1 Tab 1: Playback and Device Settings | 18 |
| 6.1.1 Playback                          | 18 |
| 6.1.2 Device Settings                   | 19 |
| 6.2 Tab 2: Data Rate                    |    |
| 6.3 Tab 3: Resolution                   | 21 |
| 6.4 Tab 4: Record, Snapshot, Mic,       |    |
| Speaker and Sensitivity                 | 21 |
| 6.5 PTZ                                 | 22 |
| 7. Troubleshooting ·····                | 23 |
| 8. Warranty Policy                      | 25 |
|                                         |    |

### Welcome

Thank you for purchasing our LeFun Wireless Cloud Camera! This user manual is designed to be a reference tool for the installation and operation of your PT camera.

Here you can find information about the camera's features and functions, as well as information to aid in troubleshooting.

For access to the quick installation guide, go to the link: https://bit.ly/2KJy7YD.

To get our customer support, please do one of the following:

- Email LeFun Customer Support : support@lefunsmart.com
- · Email us via Amazon.com
  - 1. Log in your amazon account
  - 2. Find LeFun products on Your Orders
  - 3. Email us

### Important Security Warning

In order to keep your LeFun Wireless Cloud Camera secure and prevent unauthorized access, please make sure to follow the steps below:

- 1. Always make sure that your camera has the latest firmware as listed on MIPC app.
- Never use the default password for your camera. Always
  ensure that your password is at least 6 characters long and
  contains a combination of lowercase characters, uppercase
  characters as well as numbers.

# Important Safeguards and Warnings

### Electrical Safety

All installation and operation should conform to your local electrical safety codes. We assume no liability or responsibility for any fires or electrical shock caused by improper handling or installation.

### 2. Transportation Security

Heavy stress, violent vibrations, and excess moisture should not occur during transportation, storage, and installation of the device.

#### 3. Installation

Handle the device with care.

Keep the device right side up.

Do not apply power to the camera before completing installation. Do not place objects on top of the camera.

### 4. Repair Professionals

All the examination and repair work should be done by qualified service engineers.

We are not liable for any problems caused by unauthorized modifications or user-attempted repair.

#### 5. Environment

The camera should be kept in a cool, dry place away from direct sunlight, flammable materials, explosive substances, etc.

This product should be transported, stored, and used only in the specified environments as stated above.

Do not aim the camera at a strong light source, as it may cause overexposure of the picture, and may affect the longevity of the camera's sensors. Ensure that the camera is in a well ventilated area to prevent overheating.

### 6. Operation and Maintenance

Do not touch the camera sensor or lens directly.

To clean dust or dirt off of the lens, use an air blower or a microfiber cloth.

#### 7. Accessories

Be sure to use only the accessories recommended by manufacturer.

Before installation, please open the package and check to ensure that all of the components are present.

Contact the seller that you purchased from if anything is broken or missing in the package.

### 1. Features and Specifications

#### 1.1 Overview

The LeFun Wireless Cloud Camera is an excellent digital surveillance product that can be useful to a wide variety of users. The camera connects to any router launching 2.4GHz Wi-Fi, and uses an internet connection to allow the user to access all of its functionality from phones, tablets and computers. It's easy to use and can be set up in a relatively small amount of time. It has various functions such as recording, playback, and monitoring functionality and it synchronizes audio and video by default.

This LeFun Wireless Cloud Camera adopts RSA algorithm in order to achieve high levels of reliability and security. It can be configured to work locally, as well as on a network.

### 1.2 Features

### High Definition Resolution

HD live streaming video and playback video, having a clear view for any angle

### Pan/Tilt/Zoom Feature

Cover more ground with the feature of 350°horizontal & 100°vertical rotation

### Reliable Two Way Audio

Talk and listen to your families with built-in mic and speaker

### 32ft Clear Night Vision

32ft clear night vision so you won't miss anything even in a dark condition

#### Smart Alerts to Mobile

Receive notification to your mobile when motion is detected

### Easy Mobile Wi-Fi Setup

Easy setup using a mobile device in 2.4G (IEEE802.11b/g/n) Wi-Fi network

### Advanced Video Recording

Record and store video & photos using a mic SD card, Cloud Box and Cloud Storage.

### 2. Device Overview

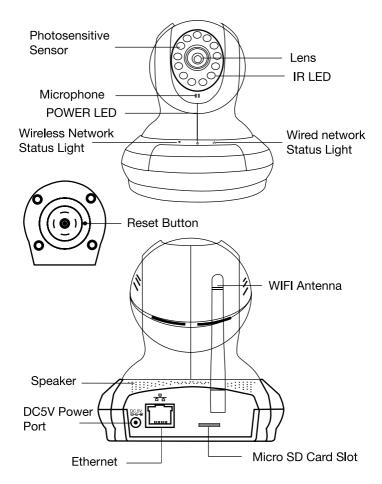

### 3. Connection & Installation

### 3.1 Connection Guide

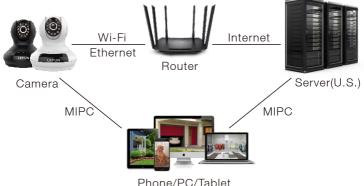

### 3.2 Installation Guide

The camera comes with a mounting bracket and two screw packages for use in mounting the camera onto a stable surface.

Note: Prior to installation ensure that the installation environment can support at least triple weight of the camera.

### 4. Camera Access Setup

The section of the guide will provide the user with information on how to setup access to the camera through any of the following methods.

### 4.1 Download and Sign Up the MIPC

#### 4.1.1 Download the MIPC

The LeFun Wireless Cloud Camera enables to access through the use of the MIPC on iOS or Android mobile/tablets operating systems and computer for Window operating systems.

1. Scan the QR code with the phone to download the MIPC app.

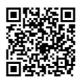

- Download the MIPC app from Apple App Store for iOS or Google Play Store for Android.
- 3. PC users please download the MIPC app on the website: www.mipcm.com.

### 4.1.2 Sign Up an Account

For purposes of this guide, we will use iOS mobile phones.

**Note:** The App interface may differ slightly from the screenshots below.

Launch the MIPC app, tap the "Sign Up" button at the lower right of the landing screen to register a new account by inputting your username and password in the sign up interface (Signup-01). Please make sure your user name is at least 6 characters beginning with letter.

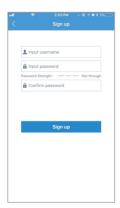

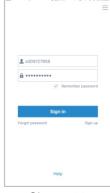

L @ -/ W 2 5% [

Signup-01

Signup-02

### 4.2 Wi-Fi Setup on Mobile

Before connecting to your camera, please confirm if your home Wi-Fi network is 2.4Ghz. Meanwhile, please choose 2.4Ghz Wi-Fi to connect your phone. Additionally, please put this camera close to your Wi-Fi router, it will help you connect the camera with Wi-Fi successfully.

- After logging in your MIPC account, you should be brought to the camera list screen. You can see it's initially empty because you have not added any camera (Figure-01).
- Select "added device" by clicking the plus icon at the top left and choose the first device type "PTZ Cameras" (Figure-02), which will direct you to the QR Code Scan interface.

3. Scan the QR code at the bottom of the camera (Figure-03), a device ID should be automatically filled in the "device ID" input box (Figure-04) if it scans successfully, then tap "Add". If you got a blank screen, please add this camera on PC (4.4 Local Web Access Setup).

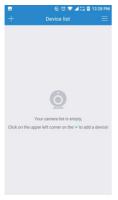

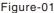

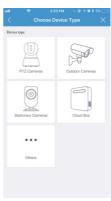

Figure-02

- 4. Then, it will direct you to the "Connection Method" interface (Figure-05). Please choose "?" to add your camera.
- 5. After you choose the "\varphi", you should be asked to connect your power supply equipment (Figure-06). Plug in the power source to power on the camera leaving the network cable unplugged, wait for 60 seconds to allow the camera getting ready. The camera is ready once you hear a "tick" sound after connecting the power for 60 seconds. Then, tap "Next" to enter next step.

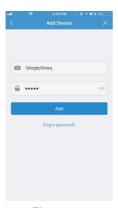

Figure-03

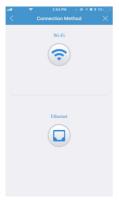

Figure-05

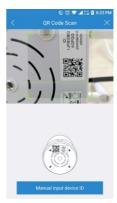

Figure-04

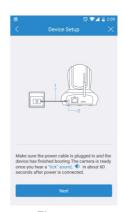

Figure-06

6. Please press the RESET button 1 second to release the camera. After hearing the voice prompts (waiting for receiving wireless configuration information), tap "Next" (Figure-07).

- 7. Then the Wi-Fi name will automatically display. Please input your Wi-Fi password and tap the "Next" (Figure-08). In order to make the camera connect your home network successfully, please confirm your phone has connected 2.4G Wi-Fi network that you would like the camera to connect.
- 8. It will direct you the connection interface (Figure-09). Please keep your phone closer to the mic of the camera (the max distance is 6ft). If you fail to connect Wi-Fi, please press the RESET button 10 seconds to restore factory settings (After pressing the reset button 10s, you would hear the voice prompts "RESTORE TO FACTORY SETTINGS SUCCESSFULLY"). Then, wait for 60s to let the camera get ready (A "tick" sound will turn up after it is ready), unplug the power adapter and follow step2-step11 to add it again.
- After the Wi-Fi connection succeeded, you should be asked to modify your camera password (Figure-10). Please input your new camera password and click "Apply".

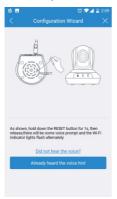

Figure-07

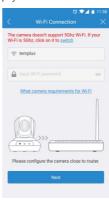

Figure-08

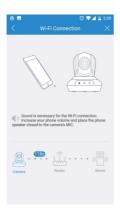

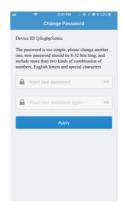

Figure-09

Figure-10

- 10. Please customize your camera name and choose the right time zone (Figure 11) (you can skip this step).
- 11. Congratulations! You add this IP camera successfully (Figure 12).

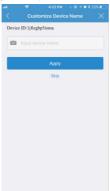

Figure-11

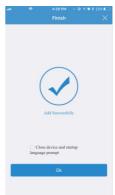

Figure-12

### 4.3 Wired Setup on Mobile

LeFun Wireless Cloud Camera can be set up with Ethernet via mobile devices. Using the wired access interface, the camera can be configured.

- 1. Connect the camera to a power supply using the included power adapter. Please wait for 60 seconds to allow the camera getting ready. The camera is ready once you hear a "tick" sound.
- 2. Connect the camera to the internet through Ethernet connection.
- 3. Using a phone, download the MIPC and install it (please refer to 4.1.1 Download the MIPC).
- 4. Sign up an account (please refer to 4.1.2 Sign Up an Account), log in and add the camera.
- 5. Now, the camera is successfully setup for living view and playback. To set up Wi-Fi (optional), navigate to Settings-Network-WiFi. Choose the right Wi-Fi name on Wi-Fi list, enter your password and click the icon "Apply".

### 4.4 Local Web Access Setup

LeFun Wireless Cloud Camera can be accessed via a web browser on a PC or Mac. Using the Local Web Access interface, the camera's advanced setting can be configured.

- 1. Connect the camera to a power supply using the included power adapter. Please wait for 60 seconds to allow the camera getting ready. The camera is ready once you hear a "tick" sound.
- Connect the camera to the internet through Ethernet connection.

- 3. Using a PC or Mac, download the browser MIPC and install it (www.mipcm.com).
- 4. Sign up an account (please refer to 4.1.2 Sign Up an Account), log in and add the camera.
- 5. Now, the camera is successfully setup for living view and playback. To set up Wi-Fi (optional), navigate to Settings-Network-WiFi. Choose the right Wi-Fi name on Wi-Fi list, enter your password and click the icon "Apply".

### 5. Operation on Main Interface

The Section of the manual details the app's main interface. The Main Interface on MIPC contains 3 major tabs on the screen.

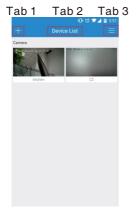

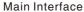

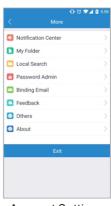

Account Settings

### 5.1 Tab 1: Add Device Button

This feature allows the user to add more cameras into MIPC app so that the user can monitor them at one app.

### 5.2 Tab 2: Device List

This feature enables the user to find all added camera in one app.

Note: Users can not view all live video at one screen.

### 5.3 Tab 3: Account Settings

| Notification<br>Center | This feature enables the user to choose the way to notify him/her when the motion is detected. There are two notified ways. One is sound, the other is vibration.                                                                                                    |
|------------------------|----------------------------------------------------------------------------------------------------|
| My Folder              | This feature enables the user to store the manually recorded video.  Note: If you are going to find a video recorded manually, please find it in this function.                                                                                                    |
| Local<br>Search        | This feature allows the user to find all cameras connecting your Wi-Fi network when your phones, your camera and router are in the same local area network.                                                                                                    |
|                        | Note: When you could not watch live video on camera or get a black screen even if you change transport protocol, please search this camera on Local Search, and check if it work normally. If not, the camera might be somethings wrong. If yes, there might be something wrong on external network. |
| Password<br>Admin      | This feature allows the user to reset account admin password and set up account guest password for his /her friends and families.                                                                                                    |

| Binding<br>Email | This feature enables the user to find back their account password.                                                        |  |  |
|------------------|----------------------------------------------------------------------------------------------------|--|--|
|                  | <b>Note:</b> To using this function, users must be bound their email before forgetting their password, or they will fail. |  |  |
| Feedback         | This feature allows the user to write a feedback about their experience after testing the app.                            |  |  |
| Others           | This feature allows the user to change transport protocol when his/her camera could not have a picture or video.          |  |  |
| About            | This feature allows the user to check the software version and clear cache which caused by the app.                       |  |  |

### 6. Operation on Device Interface

The section of the manual details the camera's interface, as well as all of the operations the camera can perform. The Device Interface on MIPC contains 4 major tabs on the screen.

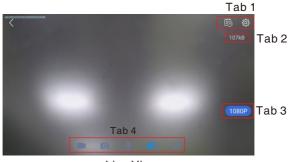

Live View

### 6.1 Tab 1: Playback and Device Settings

### 6.1.1 Playback

The playback tab allows the user to playback the camera's recorded video and snapshots. Below is a screenshot of the playback tab.

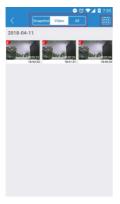

Playback

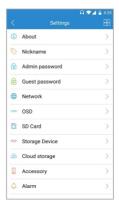

**Device Settings** 

- Calendar: This panel allows users to pick a date that they would like to playback video and check the snapshots.
- 2. Selections: This panel allows users to check all snapshots and recorded videos.

### 6.1.2 Device Settings

| About             | Users can find the device model, firmware version and device id from this tab.                                                                         |  |  |
|-------------------|----------------------------------------------------------------------------------------------------|--|--|
| Nickname          | This feature allows users to modify camera's name according to their preference.                                                                       |  |  |
| Admin<br>Password | This feature allows the user to change the device admin password.                                                                                      |  |  |
| Guest<br>Password | This feature allows the user to set up device guest password for their friends and families so that they can add the camera and monitor it.            |  |  |
| Network           | This tab enables the user to choose the network interface that you would like to use. In the network interface, you can get the following information. |  |  |
|                   | 1)Mac Address for Ethernet and Wi-Fi 2)IP Address                                                                                                    |  |  |
| OSD               | This feature allows the user to choose the display text and the format of displaying date/time.                                                        |  |  |
| SD Card           | This feature enables the user to check the inserted SD cards' status, capacity, usage, valid. The user can format the SD card on the MIPC app.         |  |  |
|                   | Note: Please note that the SD card is not included in our packages. To use SD card, please insert the SD card into the camera when it is power off.    |  |  |
| Storage<br>Device | This feature allows the user to connect 1TB Cloud Box with the camera. Once connected, it can store videos, snapshot automatically.                    |  |  |
|                   | Note: This product is not available to purchase at this time.                                                                                          |  |  |

| Cloud<br>Storage | This tab enables the user to use our cloud service. This function is being test, if you would like to be a tester, please contact us directly to get an Activation Code.                                                                                                    |
|------------------|----------------------------------------------------------------------------------------------------|
|                  | <b>Note:</b> The function is unstable. If you have any problems when you are testing, please E-mail us directly.                                                                                                    |
|                  | E-mail: support@lefunsmart.com                                                                                                    |
| Accessory        | This feature allows the user to set up the sensitivity for motion detection.                                                                                                    |
| Alarm            | This feature allows the users to set up the motion detection.                                                                                                    |
|                  | <b>Note:</b> If you would like to receive sound notifications after detecting a moving object, please:                                                                                                    |
|                  | <ol> <li>Turns on the Alarm for motion detection (Path: mipc-device settings-alarm-motion detection).</li> <li>Turns on the Sound on Notification Central (Path: mipc-account settings-notification center-sound).</li> <li>Allow the mipc to send sound notification to you (Path: phone settings-notifications-MIPC; phone settings –all apps-MIPC-notifications).</li> </ol> |
| Record           | This feature enables the user to use the record function. In this tab, users can set it to schedule record, and event record for motion detection.                                                                                                    |
|                  | Note: 1. The record function only works when the following storage ways is available.  ① SD Card ② Storage Device ③ Cloud Storage                                                                                                    |

|          | 2. The event record is only available for motion detection. Once the object triggers the motion alarm, the camera will start to record until the end of the movement. The camera will automatically record video and screenshot once the user sets it up to event record. |
|----------|----------------------------------------------------------------------------------------------------|
| Day/Time | This feature allows the user to check the time and change the time zone.                                                                                                    |
| System   | The feature enables the user to update the camera's firmware version, restore to factory settings and restart device.                                                                                                    |
| Others   | This feature allows the user to adjust the speaker and mic on camera so that he can have a better experience of Two Way Audio.                                                                                                    |

### 6.2 Tab 2: Data Rate

This tab allows the user to know the current data used by the live video. It has an important effect on live video quality. In other words, the live video quality will be better when the data rate is larger.

### 6.3 Tab 3: Resolution

The tab 3 allows users to change the resolution of the live video they are watching. There are four choices: 1080p/720p, Standard, Smooth, Auto.

# 6.4 Tab 4: Record, Snapshot, Mic, Speaker and Sensitivity

The tab 4 contains 5 sections: Record, Snapshot, Mic, Speaker and Others.

- Section1: This icon allows users to record video manually. The video will saved at the path specified in Account Settings-My Folder.
- Section2: Click the button to take a screenshot of the live feed.

  The picture is saved at the path specified in PlaybackSnapshots.
- Section3: Click and press the specified area to enable bidirectional talk. This feature allows the user broadcast audio from their mobile to the camera. While this is active, the camera's speaker is shut off in order to keep audio quality high.

**Note:** Guest user will not have the right to use this feature.

- Section4: Click this button to enable or disable audio output from the camera. This feature allows the user to listen in on the audio that the camera's microphone is picking up.
- Section5: This button opens the image adjustment toolbar, which allows the user to adjust brightness, contrast, saturation, sharpness and camera's mode.

### 6.5 PTZ

The PTZ tab allows users to change the direction of the camera. With this feature, users can control the camera to left, right, up and down. These controls are only available as slipping your fingers to the left, right, up and down. When you double click or move two touching fingers to apart on the phone screen, user can zoom in the picture. Instead, users can zoom out the picture.

### 7. Troubleshooting

- 1. If you could not connect your camera with Wi-Fi successfully, please confirm:
  - ①. Your home Wi-Fi network is 2.4G. Our camera does not support 5G Wi-Fi network. Please check your Wi-Fi Frequency band of the Wi-Fi router, or search its brand and model on google.
  - ②. If your router is dual band, please choose 2.4G Wi-Fi to connect your phone and the camera.
  - ③. Please put this Wi-Fi camera more close to the router.
  - ④. Please check if the Wi-Fi router is operating properly first, then turn on the DHCP of router, and set up WAP2-PSK for security recognized by the camera.
  - S. When you hear the voice "failed to configure wireless information, please reset", please reset the camera again and connect it.
- If the camera network connection break off after your change network provider or router, please reset the camera and re-install it.
- 3. If you get a blank screen or black screen after you scan the QR code to add the camera, please try the following solutions:
  - ①. Try to add it on other mobile device;
  - 2. Add this camera through "Local Web Access Setup"

- 4. If you get a black screen after click the camera to watch live video, please figure out the problem by following steps.
  - ①. Please turn on the device setting page, click the button "About" to check if there is malfunction notification of the sensor. If there is, please turn off the camera, after several seconds, turn it on again. If not, please check if the camera is connecting Ethernet cable and Wi-Fi network at the same time.
  - ②. Please log in your account and go to the account setting interface, choose "TCP" of Transport Protocol on Other feature.
  - ③. Go to the account setting page, and click the button "Local Search" to check if the camera has a picture. If there is a picture showing on the camera, the problem may cause by the external internet network.
- 5. If you are going to download the video recorded on SD card and watch it, please download sdtool on www.mipcm.com and install it on your PC.
- If the camera can't record normally, please check your store device.
  - ①. Please check the SD card status on your camera. If you have inserted it into the camera, but there is nothing showing on SD card. Please turn off the camera and re-inserted again.
  - ②. E-mail us directly to get support if the camera still could not record after solution 1.

- 7. If you could not receive sound notifications after detecting a moving object, please confirm:
  - ①. The Alarm for Motion Detection turns on (Path: mipcdevice settings-alarm-motion detection).
  - ②. The Sound on Notification Center turns on (Path: mipcaccount settings-notification center-sound).
  - ③. The right for mipc to send sound notification to your phone (Path: phone settings-notifications-MIPC; phone settings –all apps-MIPC-notifications).

### 8. Warranty Policy

Dear User.

Thank you for using our products, in order to offer the perfect aftersales services, please read the description of the product warranty card after purchasing and preserving it properly.

- I. Enjoy the free warranty in the warranty period and preferential services outside the warranty period.
- Products enjoy a 30-day return, 90-day replace and 1-year warranty repaired.
- III. Products within 90 days warranty with equipment performance problems, and no scratches in appearance, can be directly replaced with new ones. After checking and testing by our company, faulty products which are under our warranty will be replaced with the same type of products; Trouble-free products will return originally.

- IV. The following situations are in the free maintenance range, we only provide paid services, please pay attention:
  - Failure to follow the operation manual requires for installation, application, maintenance and custody leading to products failure or damage;
  - · Already out of warranty period;
  - · Disassemble:
  - · Unauthorized repair;
  - The products damage caused by the unexpected factors or man-made mechanical damage, and severe oxidation or rust:
  - Due to the force majeure such as earthquakes, fires, floods, lightning strikes leading to the products failure or damage;
- V. The final interpretation and modify right in the warranty card belongs to our company.
- VI. If you have any question or doubt, please contact us anytime with your problem and order number. You can contact us via amazon message and email to our customer support. Here is the ways to contact us.

E-mail: support@lefunsmart.com Website: www.lefunsmart.com

# **LEFUN**